## **ПО «Well Expert».**

## **Инструкция по работе с программным обеспечением.**

- **ВАЖНО: ПО «Well Expert» (WE) является модулем клиент-серверного приложения** «Geonaft WEB Solution». Как и для ПО «Geonaft WEB Solution» все отображаемые в WE данные принимаются, хранятся и обрабатываются на стороне сервера. Отображение данных и взаимодействие с пользователем происходит в окне браузера. Поэтому, для работы с приложением необходим компьютер с соединением с интернетом, на который установлен современный браузер.
- Перед началом работы необходимо индивидуально настроить WE для каждого клиента. Для настройки необходимо выполнить следующие шаги: Связаться со службой поддержки по почте или телефону для согласования деталей настройки WE. +79878384886 [agavva@geonaft.ai](mailto:agavva@geonaft.ai)
	- o Согласовать с техническим специалистам службы поддержки протоколы передачи данных, параметры соединения и другую техническую информацию для настройки WE на прием данных от оборудования клиента.
	- o Получить от службы поддержки web-адрес, по которому будет осуществляться доступ к WE, а также логин и пароль для доступа. Все параметры доступа высылаются клиенту службой поддержки после проведения работ по разворачиванию и настройке WE.
	- o Открыть браузер и перейти по присланному web-адресу.
	- o Дождаться переадресации на страницу авторизации ([Рисунок](#page-0-0) 1). Ввести в соответствующие поля логин и пароль. В случае, если пользователь ранее был уже авторизован, и информация об этом сохранена в кэше браузера, то данный шаг будет пропущен.

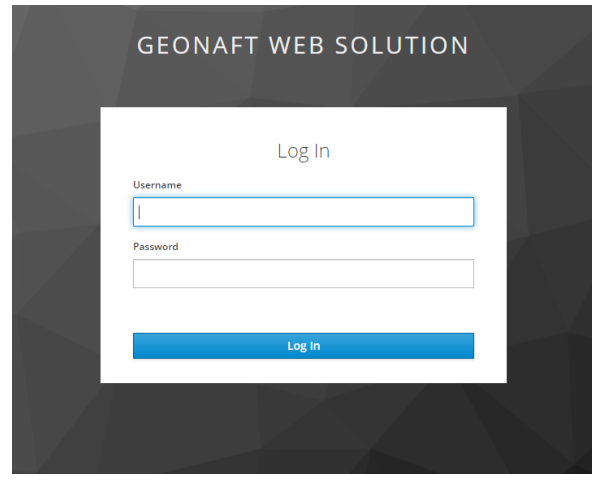

*Рисунок 1 Окно с формой авторизации*

<span id="page-0-0"></span>o После авторизации в браузере откроется домашняя страница проекта. WE является модулем ПО «Geonaft WEB Solution». Для выбора модуля WE и начала работы необходимо:

 нажать на иконку в правом верхнем углу страницы для вызова бокового меню;

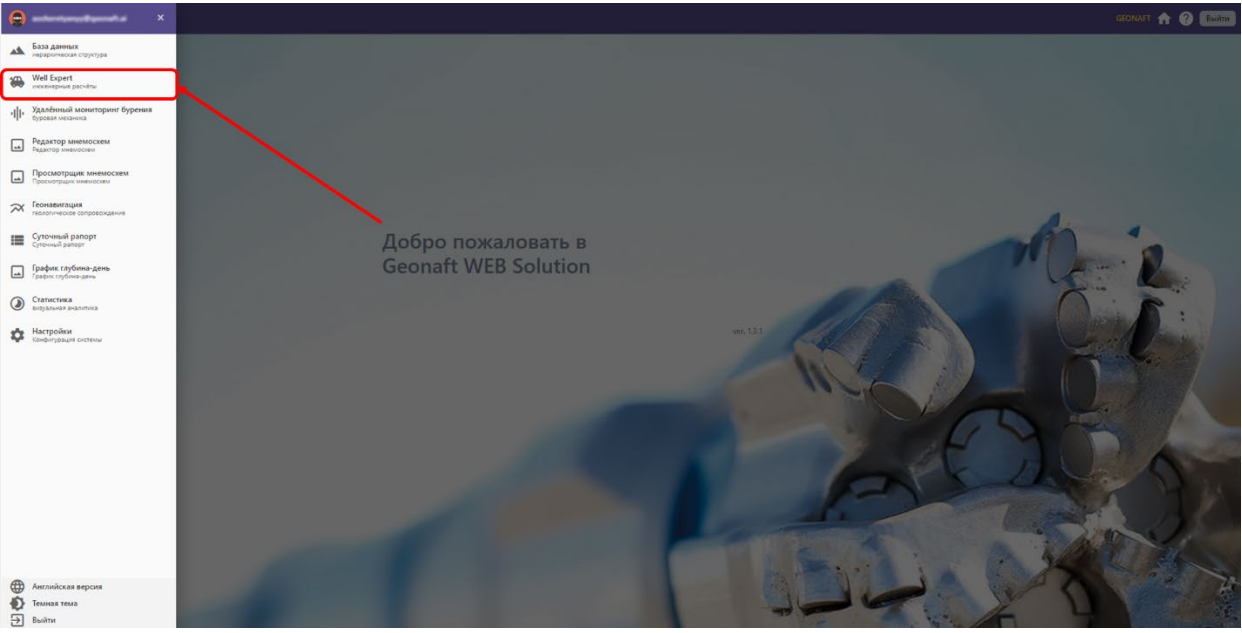

нажать в меню на пункт Well Expert ([Рисунок 2](#page-1-0))

*Рисунок 2 Боковое меню со ссылкой на страницу WE*

- <span id="page-1-0"></span>o WE готово к использованию.
- **После запуска модуля Well Expert открывается основное окно с деревом объектов и рабочей** областью

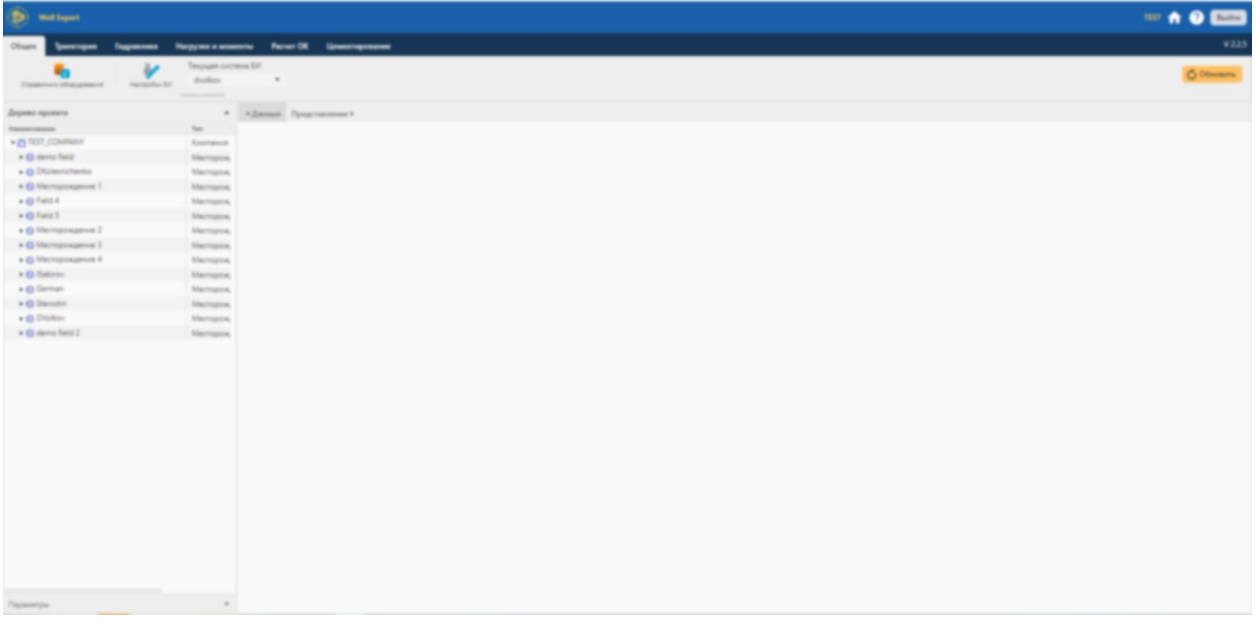

*Рисунок 3 Стартовая страница WE*

 После этого производится выбор необходимого ствола скважины для внесения исходных данных, с помощью которых далее производятся инженерные расчеты

| <b>D</b> metum                            |                                                                 |
|-------------------------------------------|-----------------------------------------------------------------|
| Olivanni                                  | Трингория Годравлика Нагрузки в можете Расчет ОК Ценевскарсками |
| ×,                                        | Texpure correos Eri<br>v                                        |
| Disapprove often granued                  | dollars.<br>Harrysha for<br><b>Rental Contractor</b>            |
| Диреко проекта                            | * * Enner Francesco                                             |
| Fammingser                                | ter 1                                                           |
| · Et 1917, COMPANY                        | Koorance                                                        |
| . C demo field                            | Marrigon.                                                       |
| * & demo pad                              | <b>Rycrosses</b><br>Connection                                  |
| * & camerding case<br><b>W</b> cannotting | Crear cree                                                      |
| + & 0405                                  | Coppered                                                        |
| <b>W.S.</b>                               | Crain costs                                                     |
| W New horn                                | Crear cres                                                      |
| W New born                                | <b>Crear crea</b>                                               |
| * & DET                                   | Connection                                                      |
| $\mathbf{v}$                              | Crecia cosa                                                     |
| <b>* &amp; DATE</b>                       | Coppored                                                        |
| $+1$                                      | Crease creat                                                    |
| * & DED                                   | Consume                                                         |
| $1$                                       | Crest cost                                                      |
| $\times$ & DEM                            | Coppored                                                        |
|                                           | Cresce cress                                                    |
| . O Distancherio<br>+ @ Mecroposamue 1    | Machigana,                                                      |
| + @ Feld 4                                | Macroport.                                                      |
| + @ Field S                               | Macropore.<br>Macropore,                                        |
| * O Merroprogence 2                       | Mechanica                                                       |
| + @ MacHigangevie 3                       | Mempos,                                                         |
| > © Mempregeus 4                          | <b>Marriagnia</b>                                               |
| + @ Salimon                               | Macroport.                                                      |
| + O German                                | Machuson,                                                       |
| + Q Dancelor                              | Machigate,                                                      |
| + Q Draikay                               | Mechanic                                                        |
| + 43 dams field 2                         | Marriagnon,                                                     |
|                                           |                                                                 |
|                                           |                                                                 |
| Паркитра                                  | $\sim$                                                          |

*Рисунок 4 Развернутое дерево объектов WE*

 В верхней части рабочего экрана расположены модули, в которые вносятся исходные данные или производятся инженерные расчеты

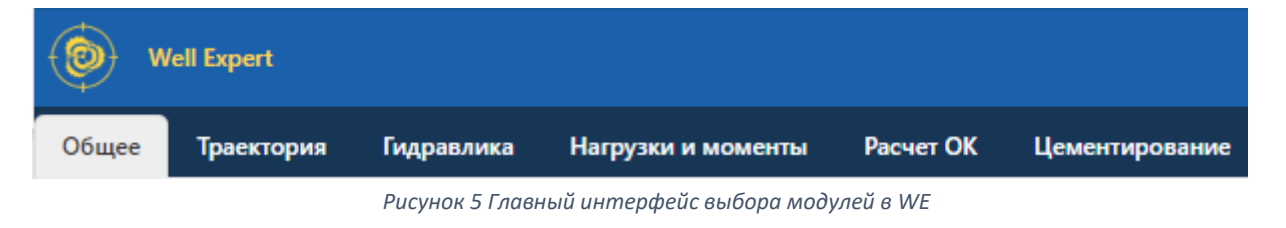

- Данные модули в свою очередь включают в себя блоки.
	- o Блок «Общее», включает в себя: справочник оборудования и настройки единиц измерений

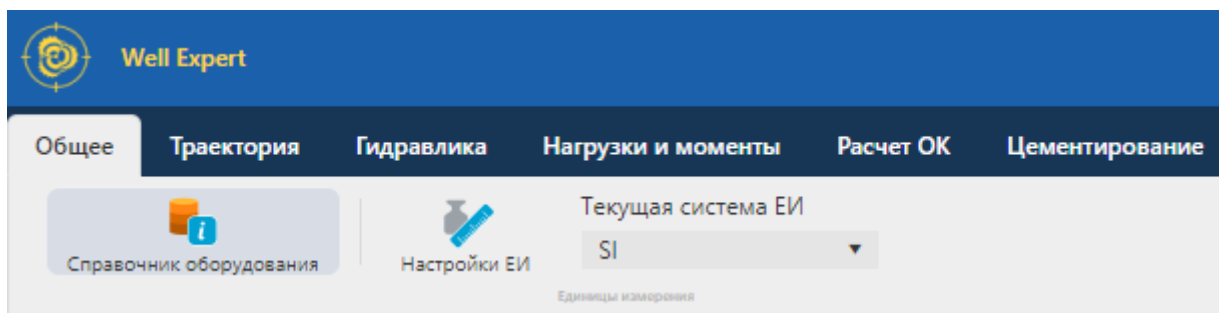

*Рисунок 6 Блок «Общее»*

o Блок «Траектория», включает в себя: проектирование профиля; анализ сближений; отчет.

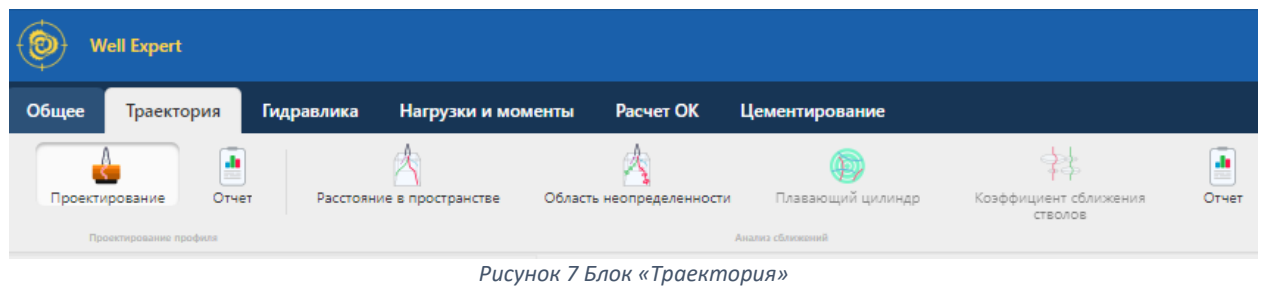

o Блок «Гидравлика», включает в себя: дорожные карты; потери давления; очистка ствола; общее табличное представление; отчет

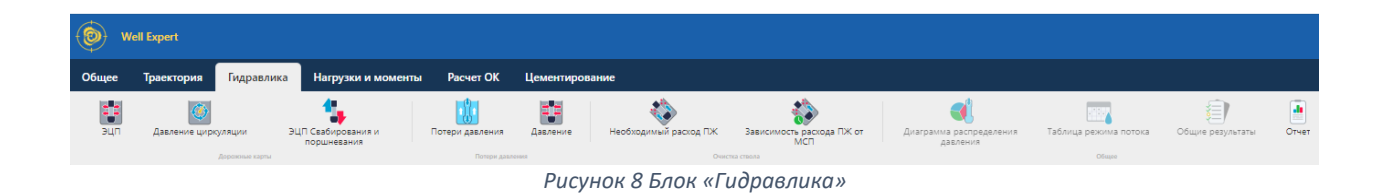

o Блок «Нагрузки и моменты», включает в себя: дорожные карты; расчеты на глубину; дорожные карты для сопровождения; отчет

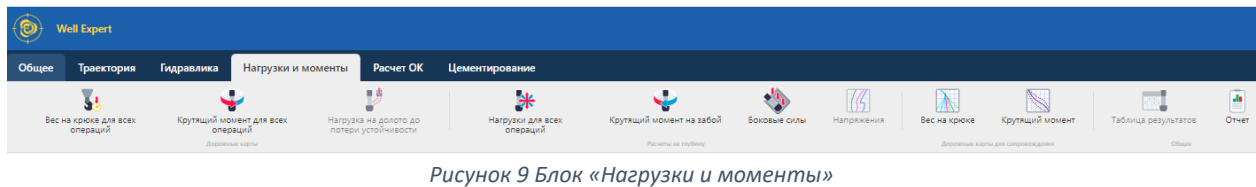

o Блок «Расчет ОК», включает в себя: дорожные карты; расчеты на глубину; давления; отчет

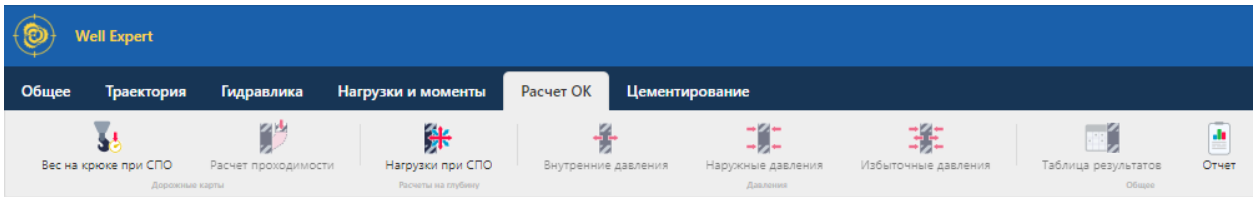

*Рисунок 10 Блок «Расчет ОК»* 

o Блок «Цементирование», включает в себя: общие; расчеты по глубине; расчеты по времени/объему

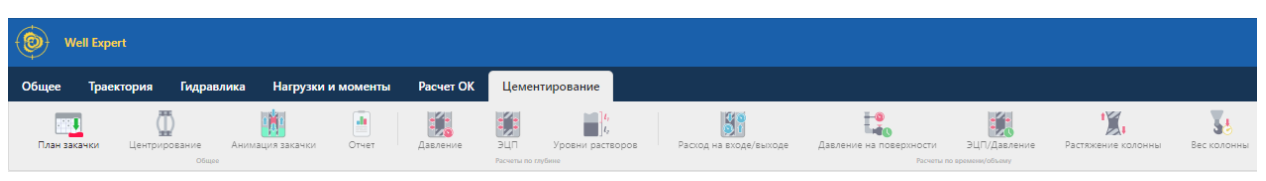

*Рисунок 11 Блок «Цементирование»* 

 После выбора одного из расчетов в каждом конкретном модуле рабочий экран делится на рабочую область и ввод локальных данных, необходимых для расчета того или иного параметра

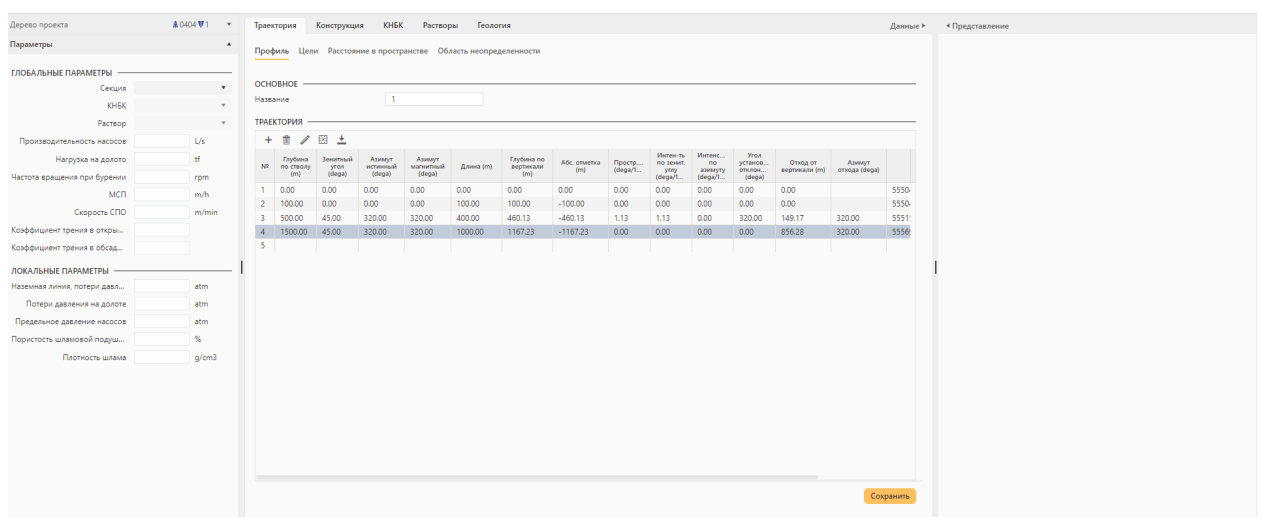

*Рисунок 12 Рабочая область выбранного модуля*

 Результаты расчетов выводятся в графическом и табличном виде, в формате Excel, Word, PDF

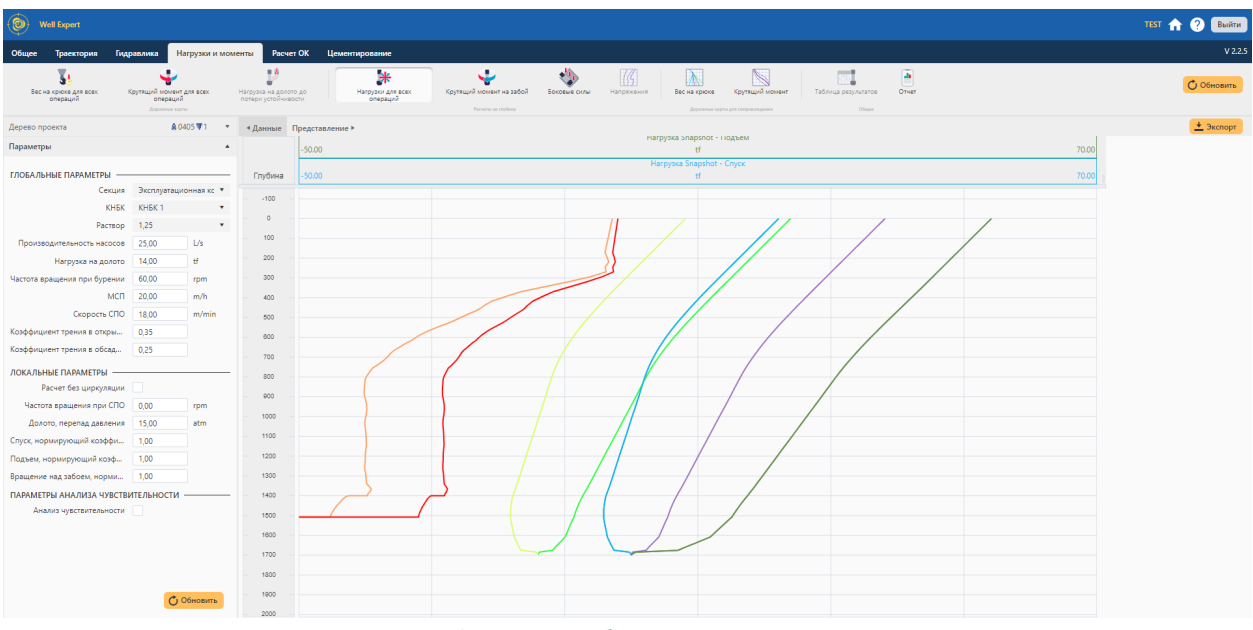

*Рисунок 13 Графическое отображение результатов расчетов*

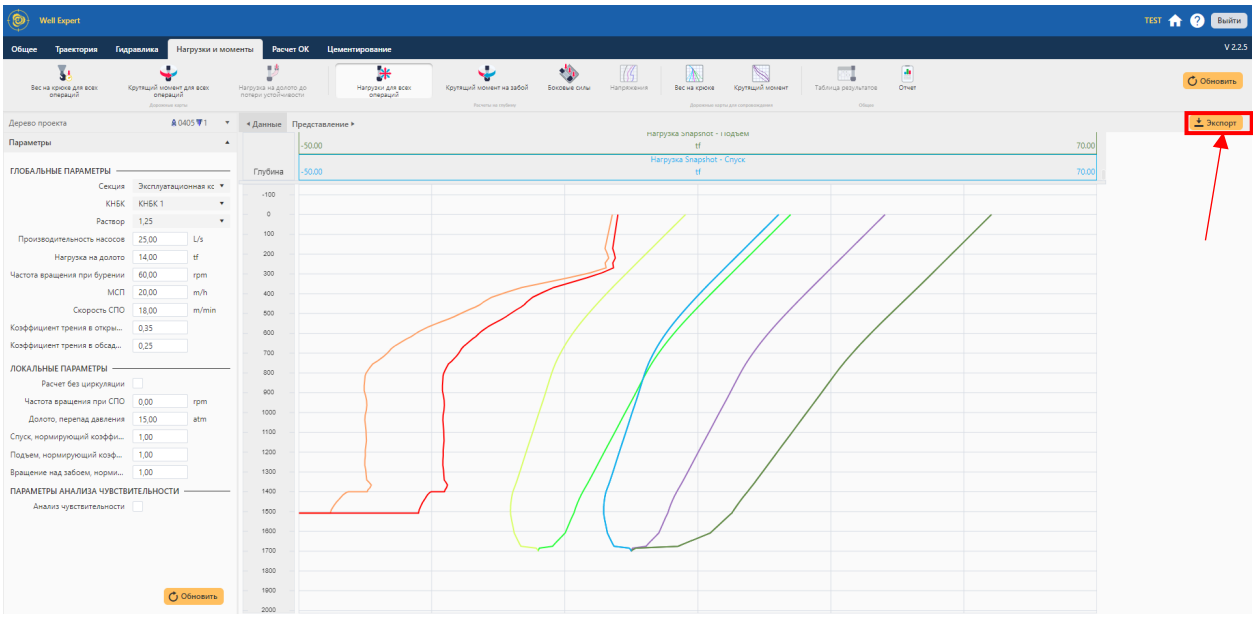

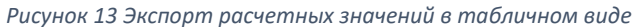

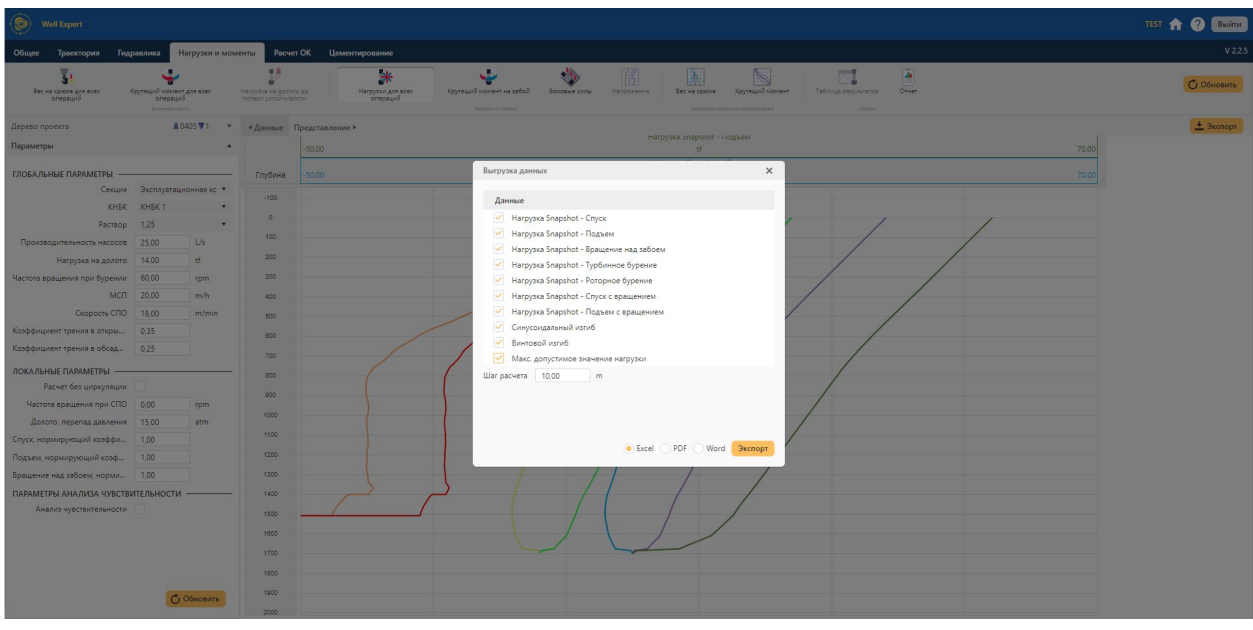

*Рисунок 14 Настройки экспортируемых данных*

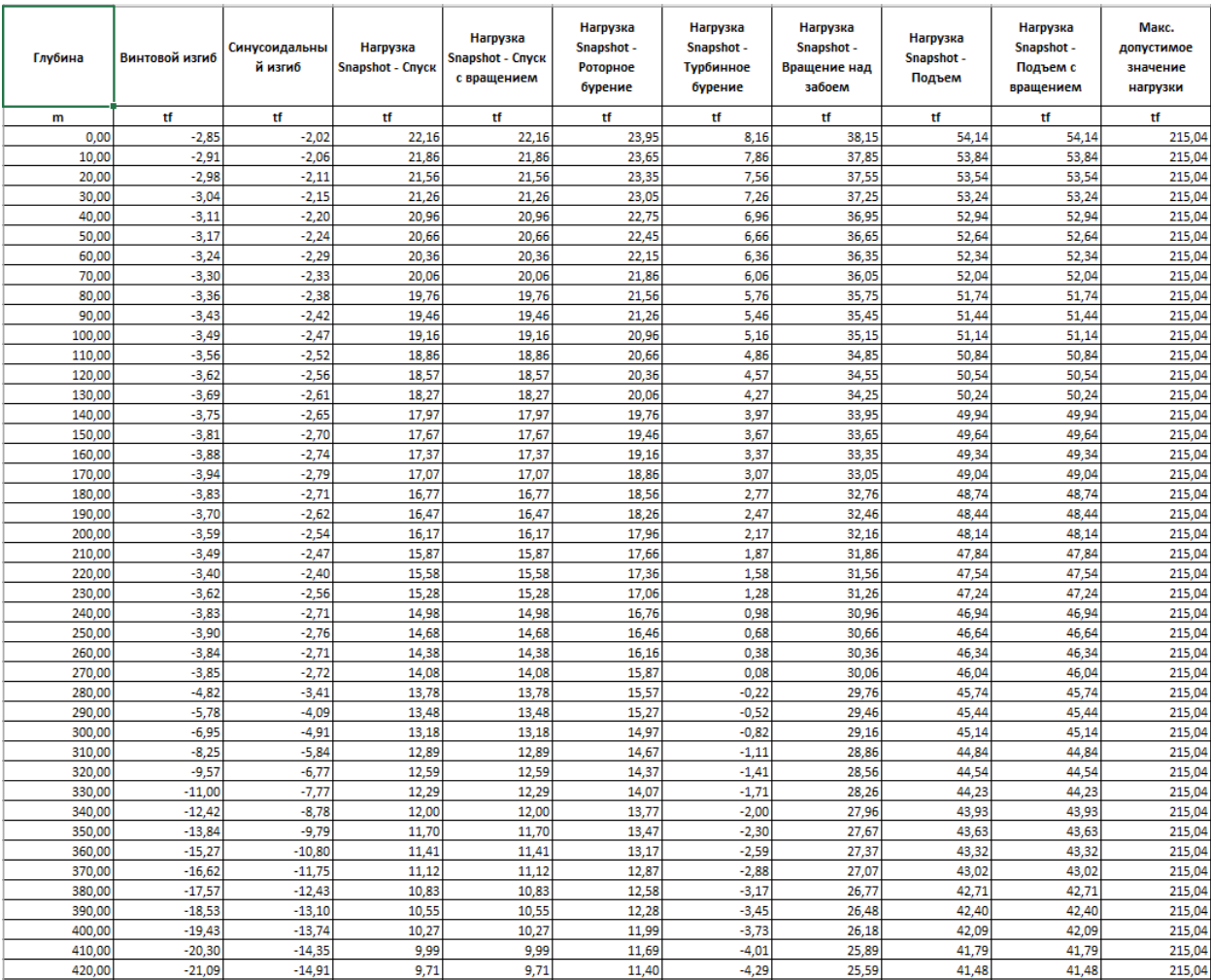

*Рисунок 15 Отображение результатов расчетов в табличном виде*